# **BOLETÍN** INFORMATIVO

Ó

**SERVICIO POSTAL** Rectificación e de Declaración Jurada - Correcto Manejo de la Plataforma Virtual Gestión 2020.

Nº2

 $\mathbf{F}$ **EDI**  $\overline{\bowtie}$ 

AUTORIDAD DE REGULACIÓN Y FISCALIZACIÓN DE TELECOMUNICACIONES Y TRANSPORTES

El presente boletín está dirigido a todos los Operadores de Servicio Postal legalmente establecidos y regulados por la Autoridad de Regulación y Fiscalización de Telecomunicaciones y Transportes – ATT.

Para realizar la Correcta Rectificación a una Declaración Jurada generada por error o de manera equivoca por cualquier circunstancia debemos saber lo siguiente:

- La rectificación solo puede realizarse una sola vez.
- Coordinar con personal de la ATT para estar seguros de la Rectificación a Realizar.
- Si el monto de la Declaración Jurada que queremos rectificar es menor al monto ya declarado, previamente debemos comunicar a personal de la ATT la justificación para poder habilitar el sistema.

Listos para realizar la rectificación entramos al sistema siguiendo los mismos pasos:

## **1. DIRECCIÓN WEB DE LA PLATAFORMA VIRTUAL SERVICIO POSTAL**

Para ingresar a la Plataforma Virtual podemos acceder de las siguientes formas:

- Directamente ingresando al link https://plataformas.att.gob.bo/
- O también
- Ingresando a la página web de la ATT https://www.att.gob.bo/

Posteriormente ingresar a la opción descrita a continuación:

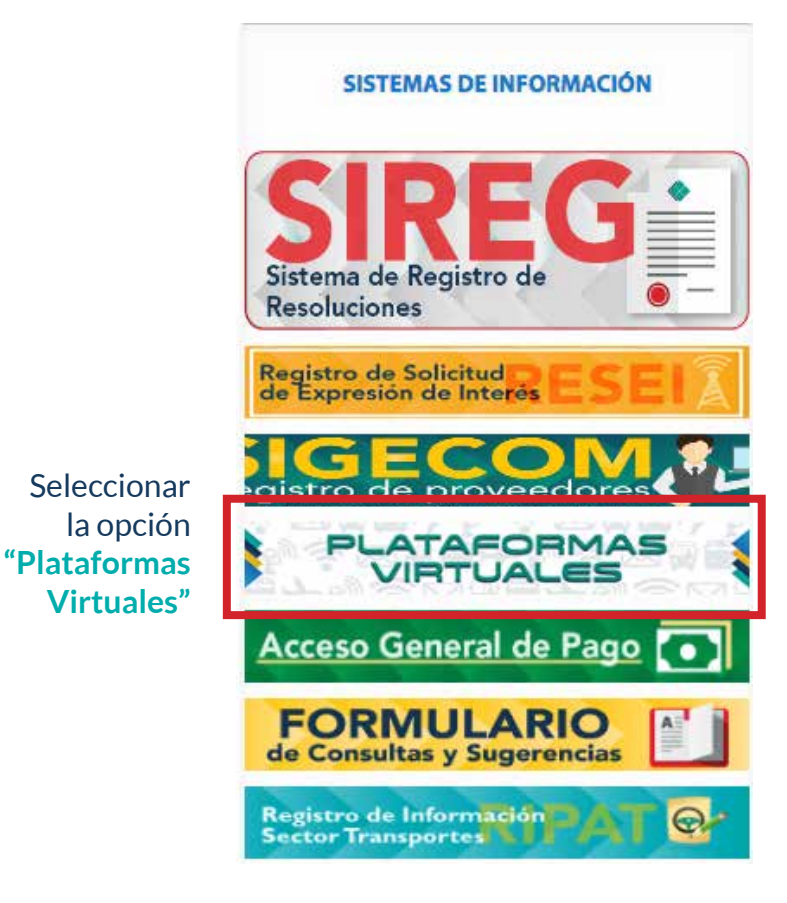

**2. Ya en la Plataforma Virtual debe ingresar el Usuario y Contraseña proporcionado por la ATT, es el mismo de anteriores gestiones.**

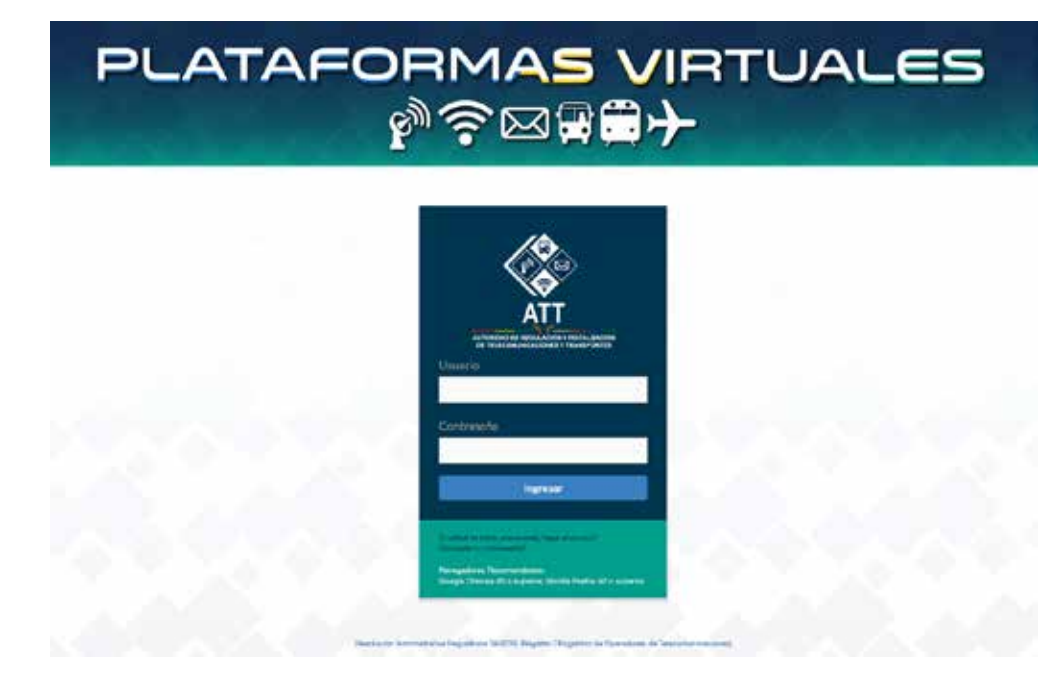

# **RECTIFICACIÓN DE LA DECLARACIÓN JURADA**

• Para rectificar una Declaración Jurada ingresamos a la opción B Aplicaciones

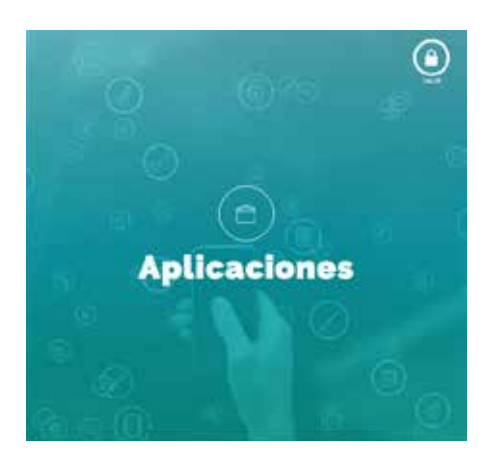

• Ingresamos a la ventana Declaraciones Juradas Contribuciones Servicio Postal

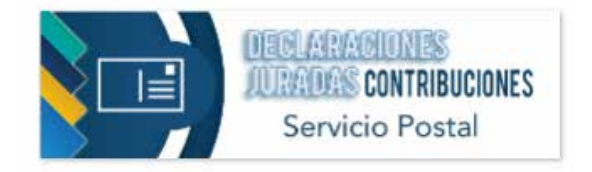

#### **SERVICIO POSTAL**

• Ya en la página DECLARACIÓN JURADA DE LIQUIDACIÓN POR CONTRIBUCIONES DE SERVICIO POSTAL podemos ver los botones +Nuevo, "VER FORMULARIO", "IMPRIMIR", o "RECTIFICAR" los formularios ya anteriormente generados.

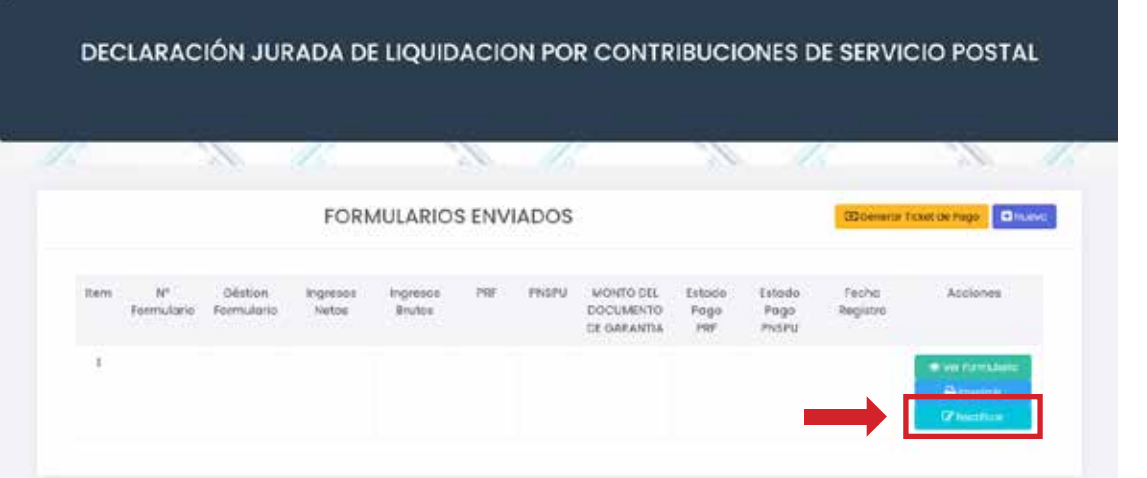

- Ahora nos encontramos en el Formulario de Declaración Jurada.
- 1. Información del Operador
- Verificar nuevamente los datos que se encuentran automáticamente en este punto.
- Seleccionar el año en el cual se está realizando la rectificación, para que aparezca Año Válido.

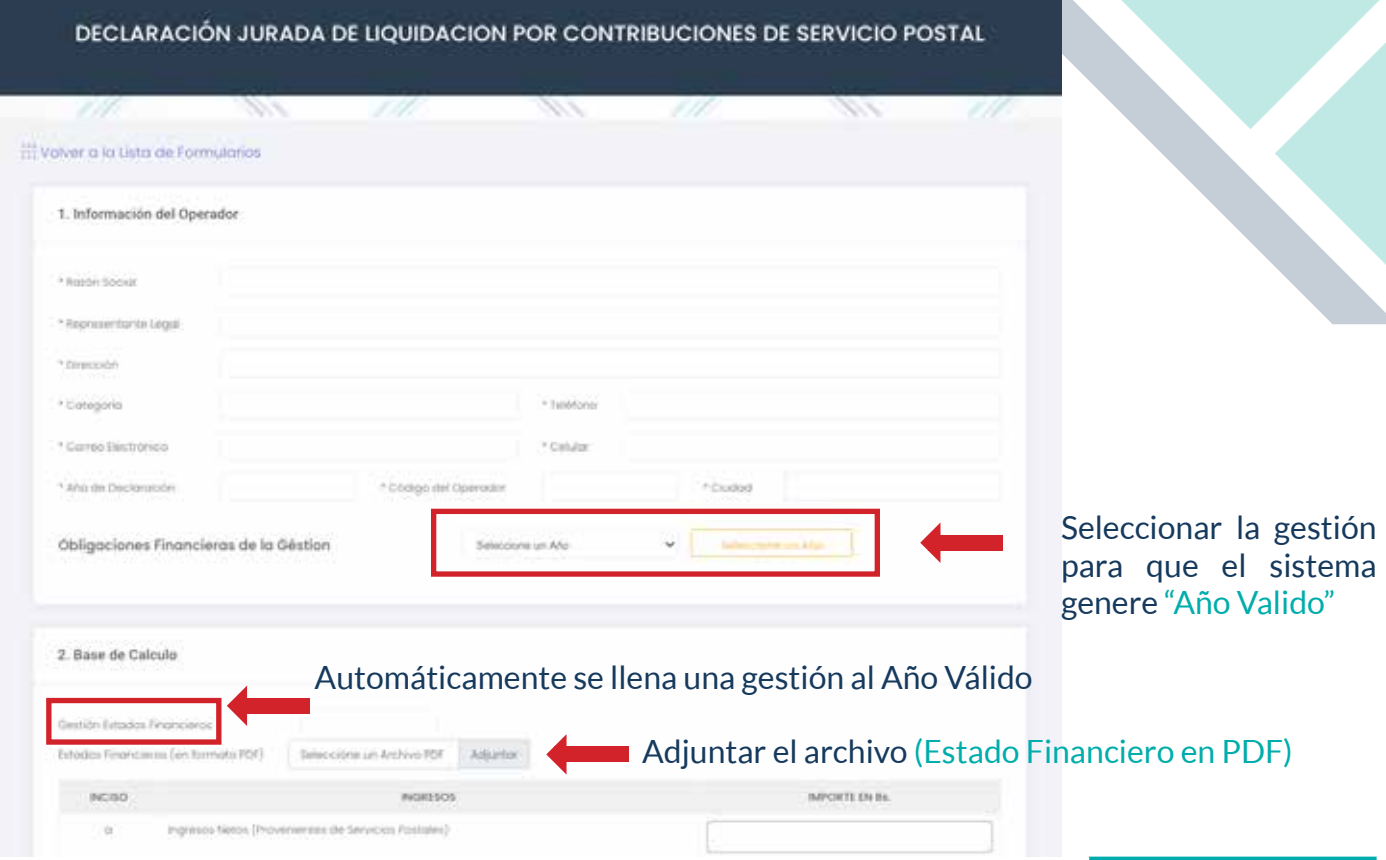

- 2. Base de Cálculo
	- Automáticamente la Plataforma Virtual llenara la gestión Estados Financieros, después de seleccionar el año de Obligaciones Financieras de la Gestión en el punto 1.
	- Adjuntar el Estado Financiero en PDF.
	- En la casilla **IMPORTE EN Bs.** Correspondiente al inciso **"a"** Introducir los **Ingresos Netos** (Provenientes de Servicios Postales) Si aplicara el caso de importe desglosado, solamente introducir el monto que figura en los Estados Financieros como Ingresos por Servicio Postal o Ingresos por Servicios de 0 a 20 Kg.
	- En la casilla **IMPORTE EN Bs.** Correspondiente al inciso **"b"** Introducir los **Ingresos Brutos** (inciso a/0.87), esta operación se la debe hacer de manera manual (Dividiendo el importe declarado en el inciso **"a"** entre 0.87).

(Generalmente este punto es el motivo de las Rectificaciones, tener mucho cuidado al llenar)

- 3. Cálculo de las Contribuciones
	- El sistema automáticamente ya expondrá los importes de las contribuciones "A) Cálculo de PNSPU 3%", "B) Cálculo de Pago por Regulación y Fiscalización 1%"; además del importe para el Documento de Garantía inciso "C) 5%".
- 4. Constancia y firma de la Declaración Jurada
	- Verificar todos los datos registrados en la Declaración Jurada.
	- Seleccionar la opción "He revisado todos los campos y deseo enviar la Declaración Jurada"
	- Finalmente Seleccionar el Botón ✓ Enviar Declaración

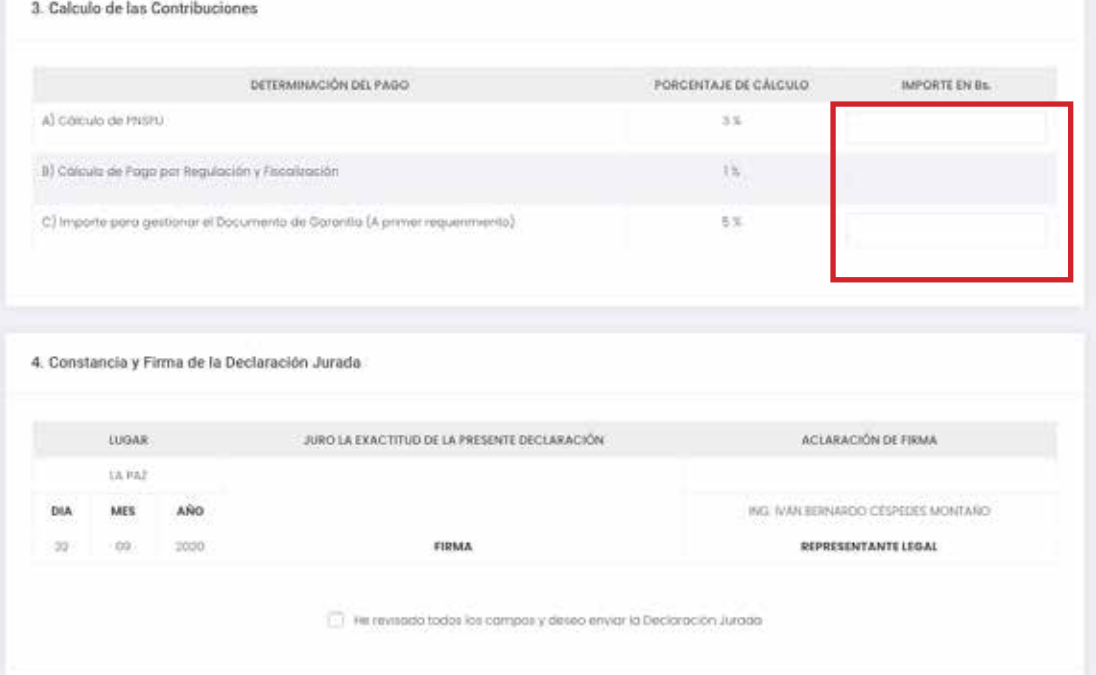

Los importes ya estarán reflejados en estas casillas

Ya generada la Declaración Jurada aparecerá dentro de los "Formularios Enviados", para enviar en físico deberá seleccionar la opción imprimir.

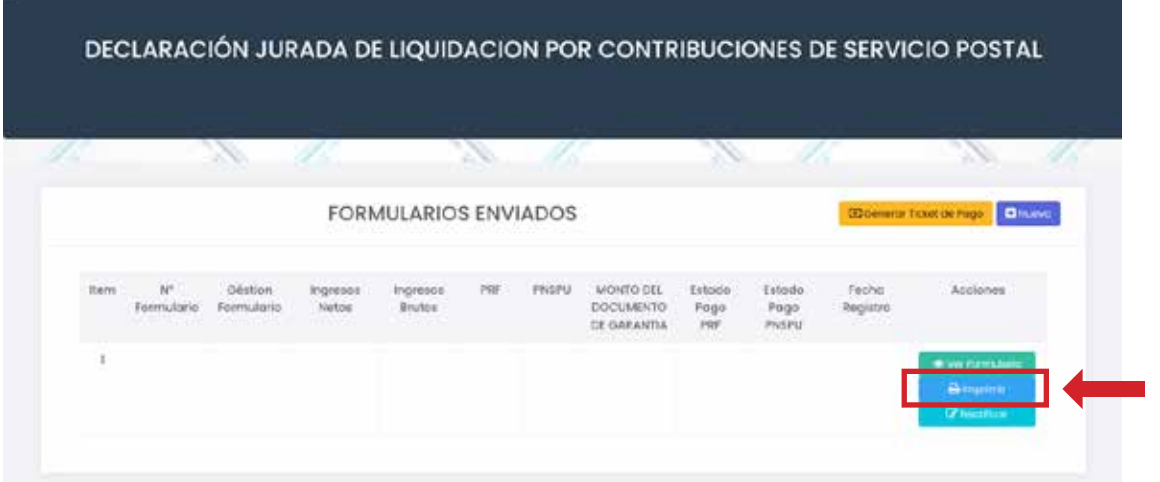

• Finalmente, la Declaración Jurada en físico deberá ser remitida a la ATT, firmada por el(la) Representante Legal.

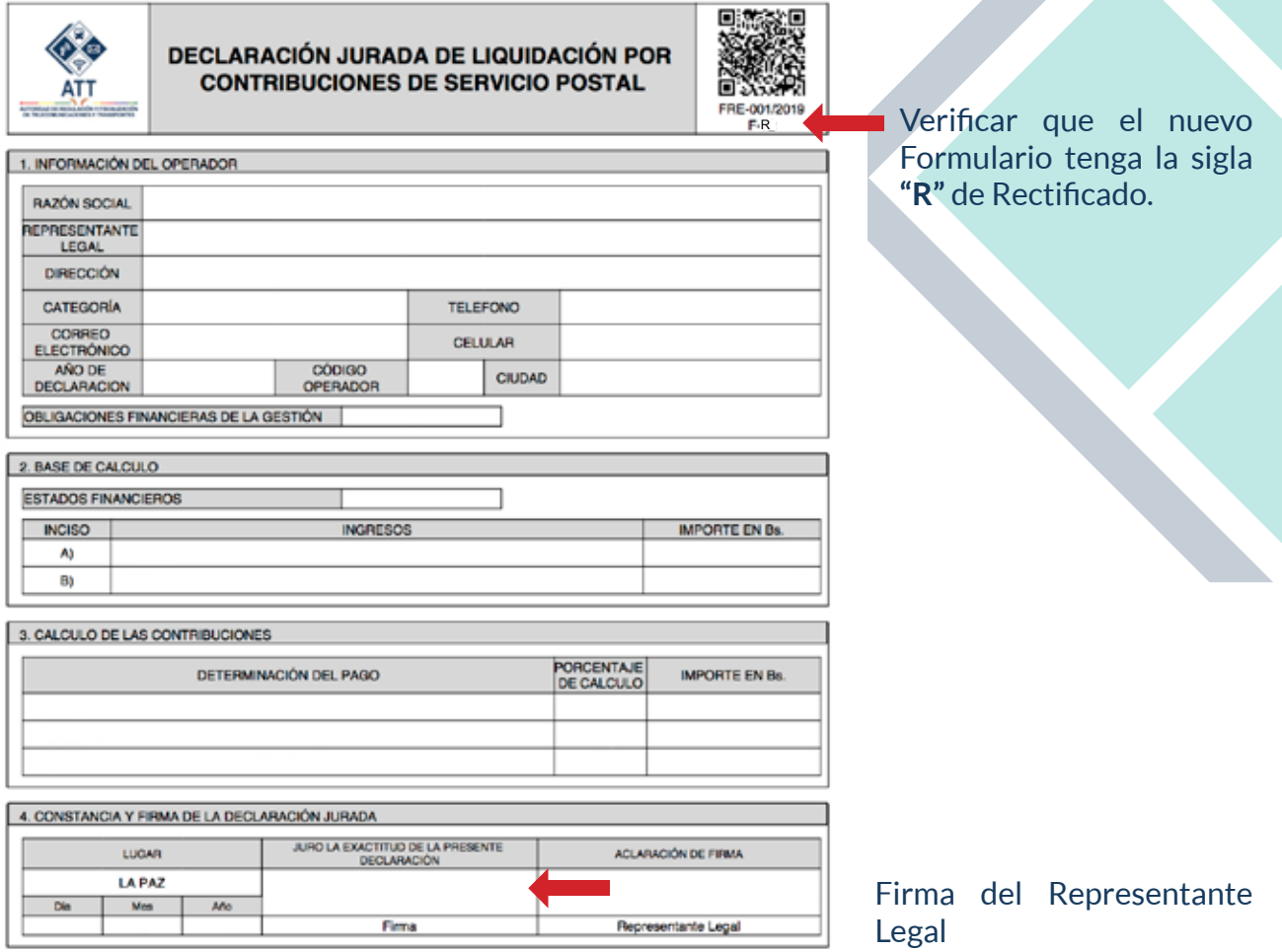

En caso de dudas o consultas, por favor comuníquese al número **2 772266** o al **2 615287** o al correo electrónico lmendoza@att.gob.bo

### **AUTORIDAD DE REGULACIÓN Y FISCALIZACIÓN** DE TELECOMUNICACIONES Y TRANSPORTES

 $\mathbf{F}$ 

 $\overline{\boxtimes}$ 

B

 $\bf \Delta$ 

₽

 $\triangle$ 

ß

 $\varnothing$ 

ß

 $\bigotimes$ 

Protegiendo tus derechos

Ø

 $\overline{\otimes}$